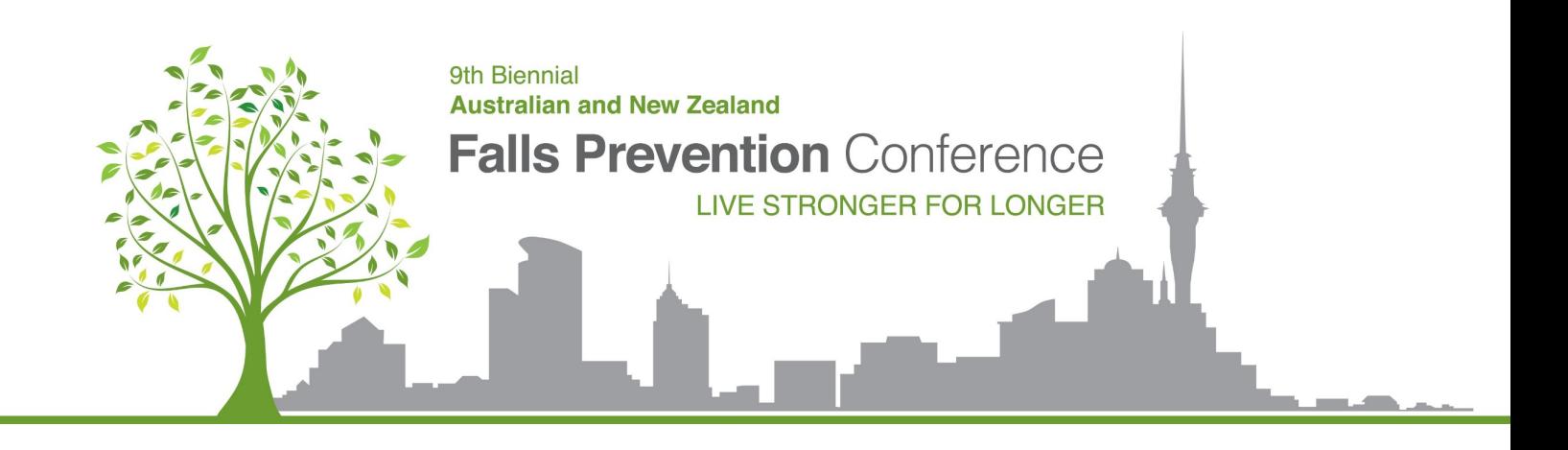

# **ANZFPS Pre-recorded Video Submission Guide**

How to create and submit your video link

\_\_\_\_\_\_\_\_\_\_\_\_\_\_\_\_\_\_\_\_\_\_\_\_\_\_\_\_\_\_\_\_\_\_\_\_\_\_\_\_\_\_\_\_\_\_\_\_\_\_

### **Contents**

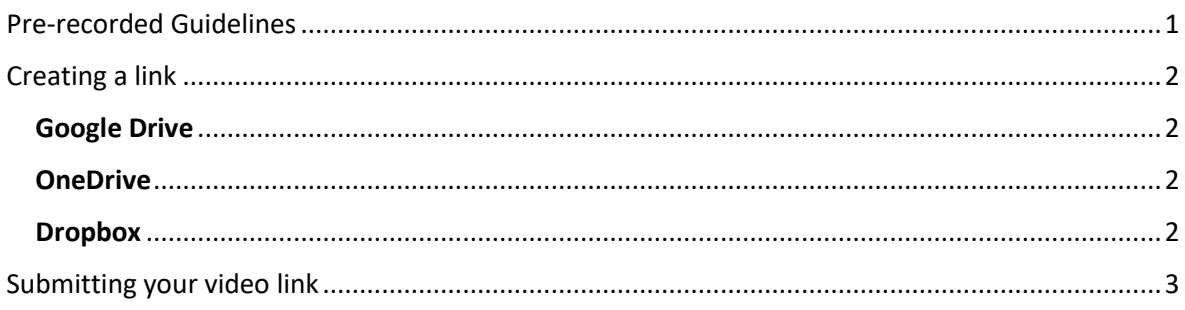

#### <span id="page-0-0"></span>Pre-recorded video guidelines

- Pre-recorded video talk length is limited, please keep to time:
	- o 12 minutes for oral presentations
	- o 5 minutes for 5x5 presentations
- Videos need to be HD (720p) and in MP4 format
- Pre-recorded videos should be as engaging as possible
- For guidance on creating your video including presentation tips, [click here](https://cpb-ap-se2.wpmucdn.com/blogs.auckland.ac.nz/dist/1/746/files/2019/08/Guidelines-for-pre-recorded-videos.pdf)
- Please submit your video following the file naming protocol below, to help us manage all the video submissions:

Paper Number. Presenter Surname & Initial of First Name – **Abstract Title**

#### EXAMPLE:

1. Smith J – Falls Prevention in Aged Residential Care

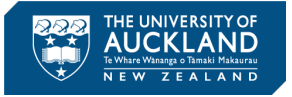

#### <span id="page-1-0"></span>Creating a link to your pre-recorded video

Please upload your video to one of the file share programs listed below.

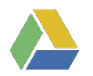

#### <span id="page-1-1"></span>Google Drive

- 1. Sign-in to your Google Drive account
- 2. Select **New** at the top left of your screen
- 3. Select File Upload
- 4. Find the location on your computer where your recording is saved and select Open
- 5. Once the upload is complete, you will see your recording in your list of My Drive files
- 6. Right click on your recoding and select Get Shareable Link
- 7. Set the visibility option to Anyone with the link Editor
- 8. Select Copy Link
- 9. Proceed to the Submitting your video link instructions below

<span id="page-1-2"></span>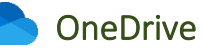

- 1. Sign-in to your **OneDrive** account
- 2. Select Upload at the top of your screen
- 3. Select Files
- 4. Find the location on your computer where your recording is saved and select Open
- 5. Once the file upload is complete, you will see your recording in your list of files
- 6. Right-click on your recoding file and select Copy Link
- 7. Set the link settings to Anyone with the link
- 8. Tick Allow editing and click Apply
- 9. Select Copy
- 10. Proceed to the Submitting your video link instructions below

## Dropbox

- <span id="page-1-3"></span>1. Sign-in to your Dropbox account
- 2. Select Upload files to the right of your screen
- 3. Find the location on your computer where your recording is saved and select Open
- 4. Once the file upload is complete, you will see your recording in your list of files
- 5. Select the Share button to the right of your recoding file
- 6. Select Share With Dropbox
- 7. Select Copy link next to the Can edit option
- 8. Proceed to the Submitting your video link instructions below

If you are unable to create a shareable link using one of the above link share programmes, please email [ANZFPS@auckland.ac.nz](mailto:ANZFPS@auckland.ac.nz) directly and we will arrange an alternative.

#### <span id="page-2-0"></span>Submitting your video link

Once you have created your video link, you will need to submit the link via the Submission Portal.

1. Sign-in to the Submission Portal using your email and password you created when submitting your abstract, or use the customised link in your acceptance email and go into the Your Submission tab.

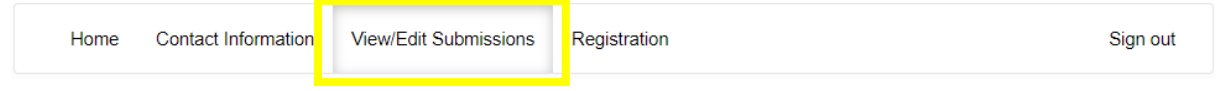

2. Select Edit underneath your original abstract upload:

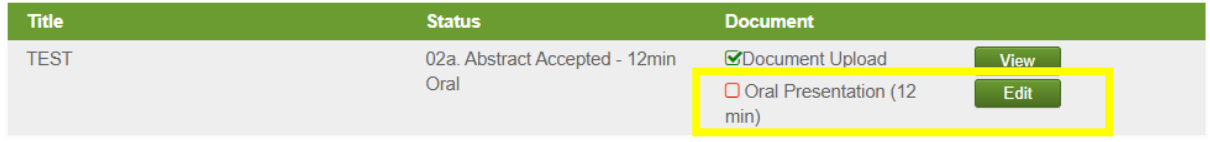

3. A pop-up box will appear. Paste your recoding link in the box provided and click Update.

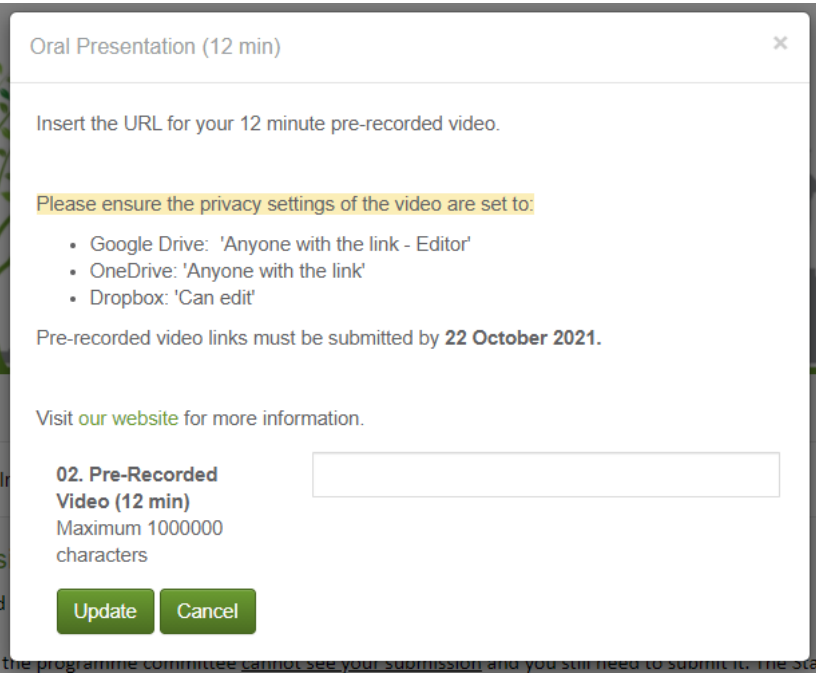